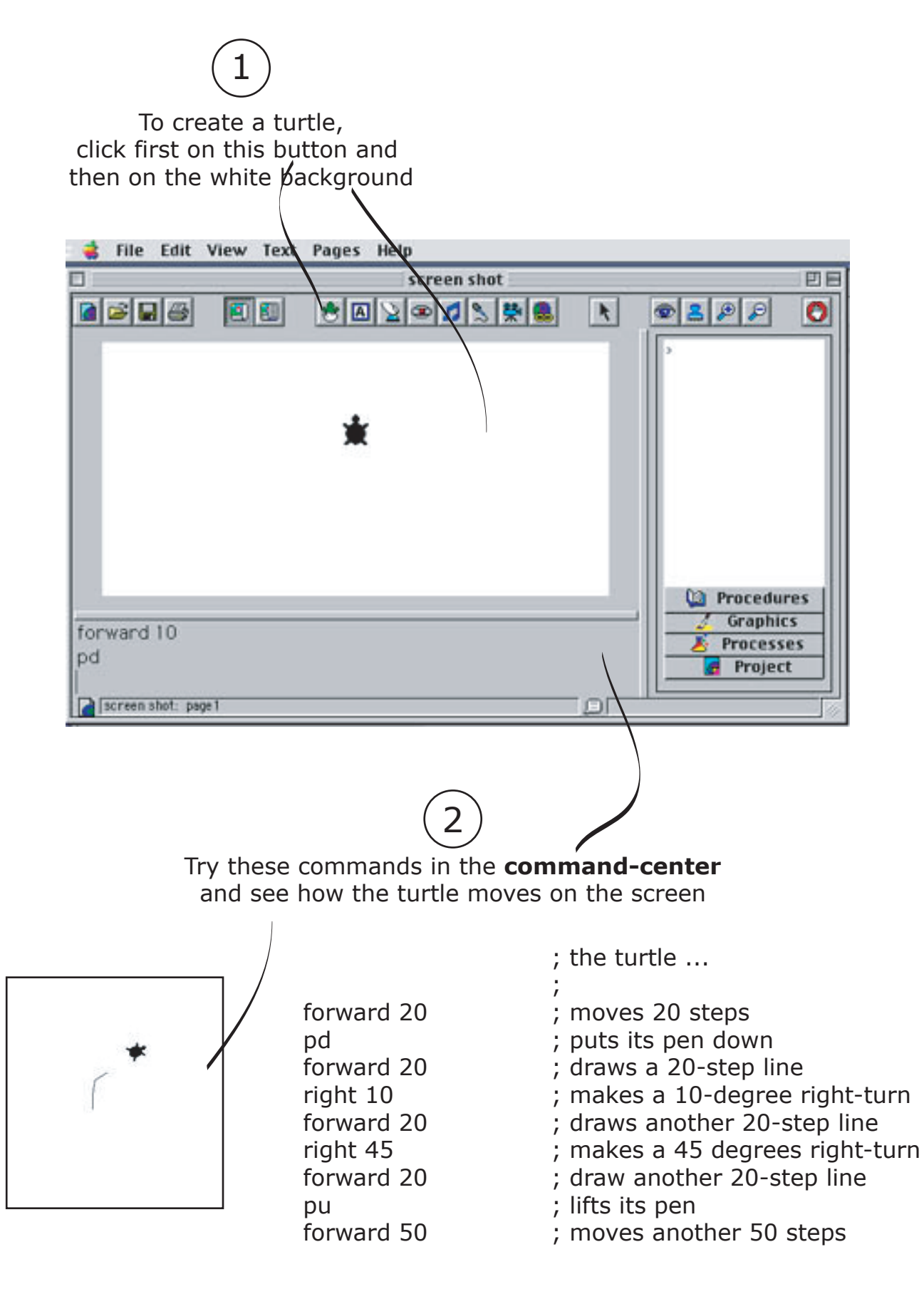

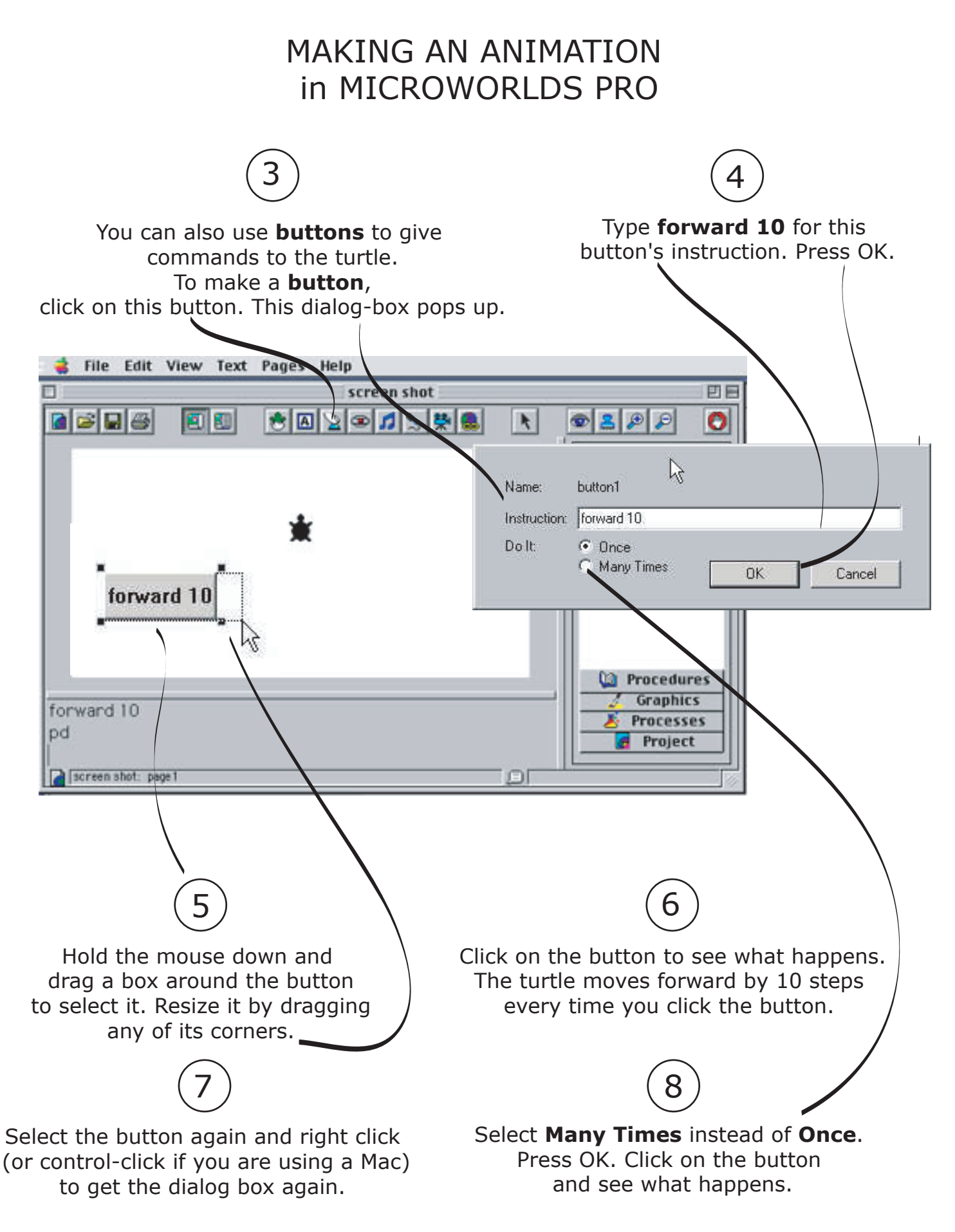

What do you think would have happened if we had<br>used **forward 5** instead of **forward 10**? Try it!

Follow the steps on the previous page to make another button with the rule (instruction) **right random 30 left random 30.**

10

If you chose **Once** for the "Do It" option for the button, every time you press the button, the turtle turns right by a random amount (between 1 and 30 degrees) and then turns left by a random amount (between 1 and 30 degrees). The net effect is that it will sometime turn to the right and sometime to the left.

Now change the "Do It" option to **Many Times**  and click on both buttons. The turtle now wonders around the screen, turning right by a small random amount as it moves forward.

12

You can change the shape of the turtle by putting a costume on it. In the shape editor, select the shape that you want by clicking on it and then click on your turtle. For this example, select the first bee shape.

13

#### **NOTE:**

Each image has a name and an ID. Roll the mouse over any image to see its name and ID. For example, the name of the first bee shape is bee1. Its ID is 32.

#### **NOTE:**

The command **right 90** will make the the turtle turn by 90 degrees underneath the costume, but the costume doesn't turn. In other words, you can change the direction of a turtle but its shape (except for the turtle shape) will not reflect this change.

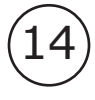

Now click on your two buttons and watch the bee move around the screen. Now let's make it look like it is flying. We will use the two bee shapes to do this. We can do this by either creating another button or putting rules inside our turtle. Since we've already learned about buttons, let's do this by putting rules inside our turtle.

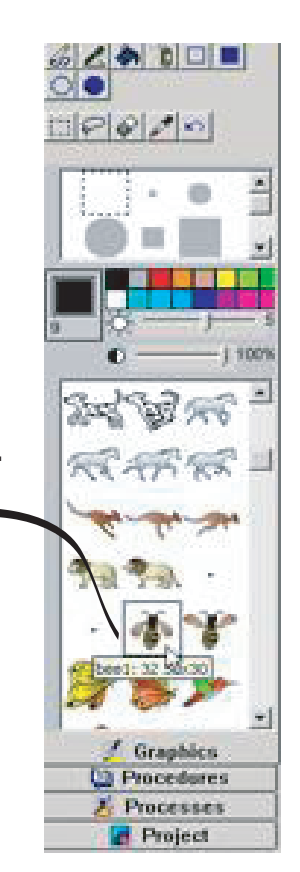

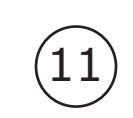

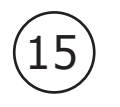

Try these commands in the **command-center** and see how the turtle moves on the screen. You can start with a new turtle if you wish.

; The turtle in a bee costume ..

**setshape 32 setshape 33**  ; change into the first bee costume ; change into the second bee costume

**NOTE:** We could have used the shape names instead and the last two commands would become **setshape "bee1** and **setshape "bee2** respectively (see 17 below). Particularly note the use of single quotes to refer to the name of the costumes.

; Now do them back to back to make the wings flap

#### **setshape 32 setshape 33**

; But that was too fast to see the shape change. We cab slow it down a bit

; by waiting 1/10 of a second in between costume changes

### **setshape 32 wait 1 setshape 33**

; Here is another way to slow things down:

### **setshape 32 forward 1 setshape 33**

; It now moves and flaps its wings. If **forward 1** doesn't slow things enough, ; try bigger numbers.

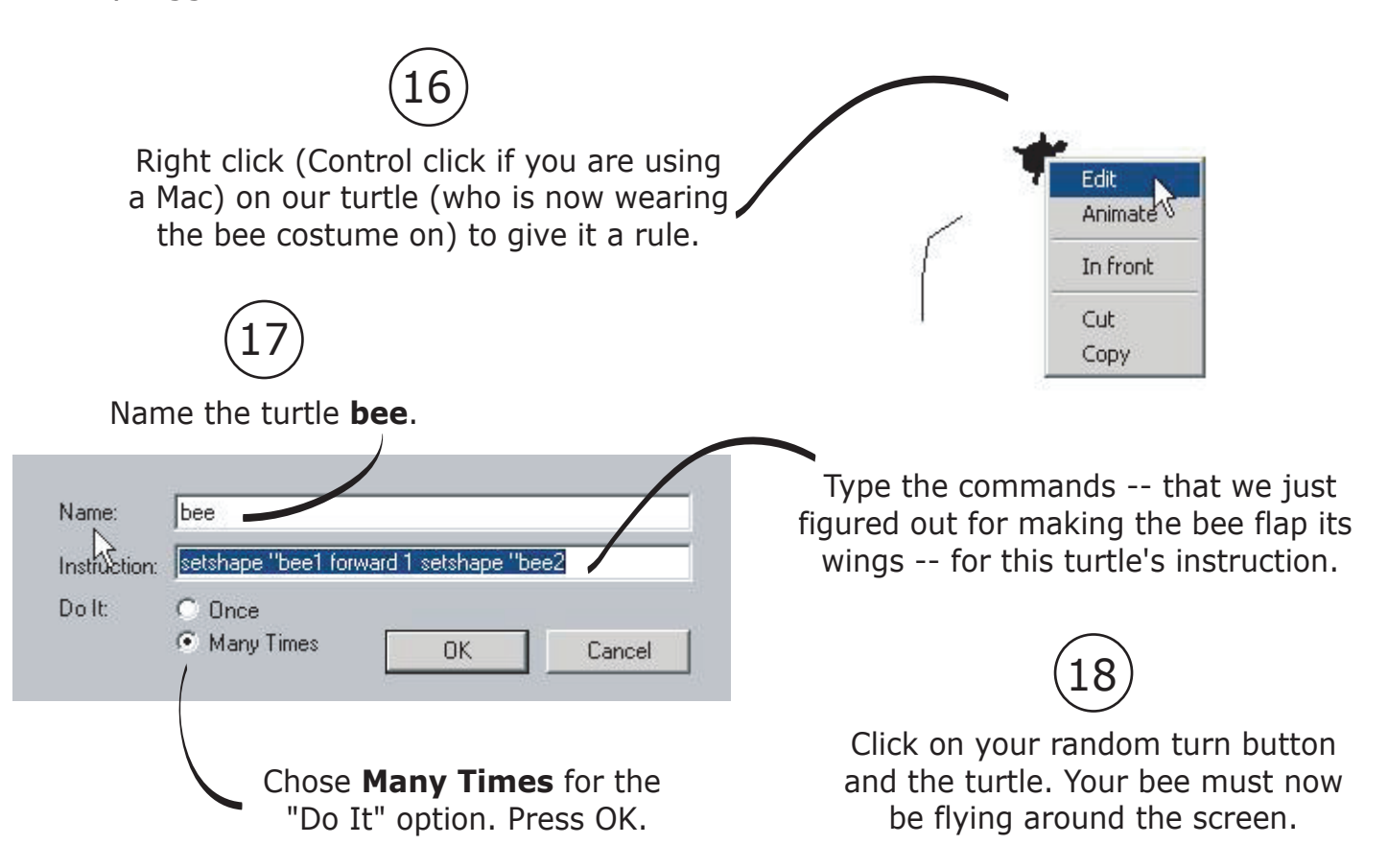

So far we have seen three ways to describe and influence what a turtle does: We can talk to a turtle from the command-center; we can use buttons to talk to a turtle; we can put commands inside a turtle and that are carried out every time we click on it. We can also use colors in the background to influence what turtles do.

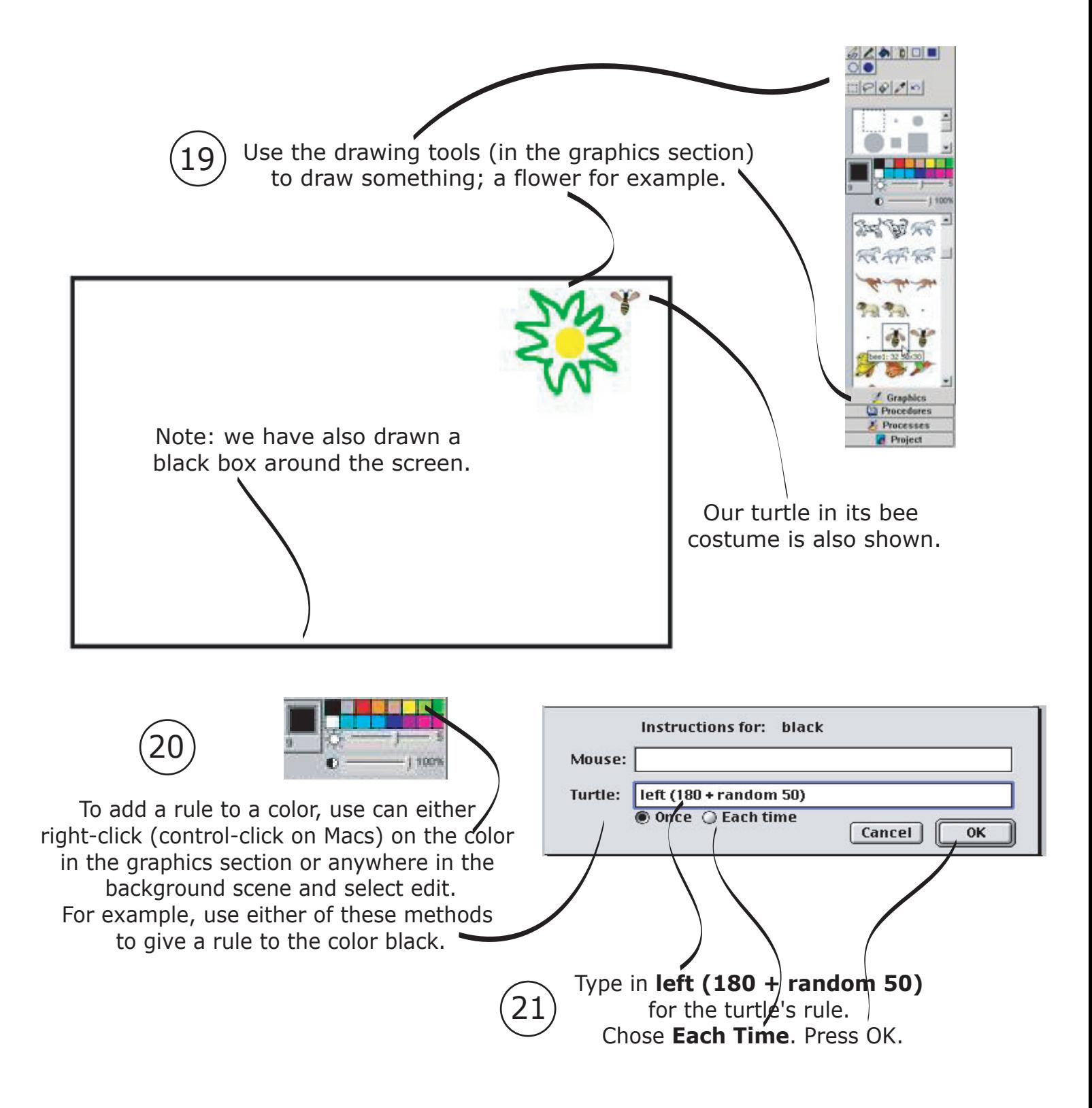

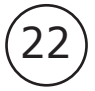

Now let's give a rule for the color **yellow**. Follow steps 20 and 21 to add the rule **note 60 10** to color yellow. The first number after **note** is the note number (60 corresponds to the middle C), the second number is the note duration in 1/10 of a second (so 10 means a second).

Select **Each Time** so that every time the bee goes over the color yellow, the note middle C is played for a second.

**NOTE:** For more information on the command **note**, please consult the online help that comes with Microworlds Pro.

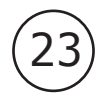

Click on your turtle, click on both buttons, and watch your bee fly around the screen and respond to colors when it goes over them. Feel free to go back and change any or all of the parameters and see what happens.

This was just a brief introduction; there are many more things you can do in MicroWorlds. Please explore online documentations and LCSI's site (http:// www.microworlds.com) for sample projects.